# **Configure Anyconnect Certificate Based Authentication for Mobile Access**

### **Contents**

[Introduction](#page-0-0) **[Prerequisites](#page-0-1) [Requirements](#page-0-2)** [Components Used](#page-0-3) [Configure Cisco Anyconnect on FTD](#page-1-0) [Network Diagram](#page-1-1) [Add Certificate to FTD](#page-1-2) [Configure Cisco Anyconnect](#page-5-0) [Create Certificate for Mobile Users](#page-8-0) [Install on Mobile Device](#page-10-0) [Verify](#page-14-0) **[Troubleshoot](#page-15-0) [Debugs](#page-15-1)** 

# <span id="page-0-0"></span>**Introduction**

This document describes an example of the implementation of certificate-based authentication on mobile devices.

## <span id="page-0-1"></span>**Prerequisites**

The tools and devices used in the guide are:

- Cisco Firepower Threat Defense (FTD)
- Firepower Management Center (FMC)
- Apple iOS device (iPhone, iPad)
- Certificate Authority (CA)
- Cisco Anyconnect Client Software

### <span id="page-0-2"></span>**Requirements**

Cisco recommends that you have knowledge of these topics:

- Basic VPN
- SSL/TLS
- Public Key Infrastucture
- Experience with FMC
- OpenSSL
- Cisco Anyconnect

### <span id="page-0-3"></span>**Components Used**

The information in this document is based on these software and hardware versions:

- Cisco FTD
- Cisco FMC
- Microsoft CA Server
- XCA
- Cisco Anyconnect
- Apple ipad

The information in this document was created from the devices in a specific lab environment. All of the devices used in this document started with a cleared (default) configuration. If your network is live, ensure that you understand the potential impact of any command.

# <span id="page-1-0"></span>**Configure Cisco Anyconnect on FTD**

<span id="page-1-1"></span>This section describes the steps to configure Anyconnect via FMC. Before you begin, be sure to deploy all configurations.

### **Network Diagram**

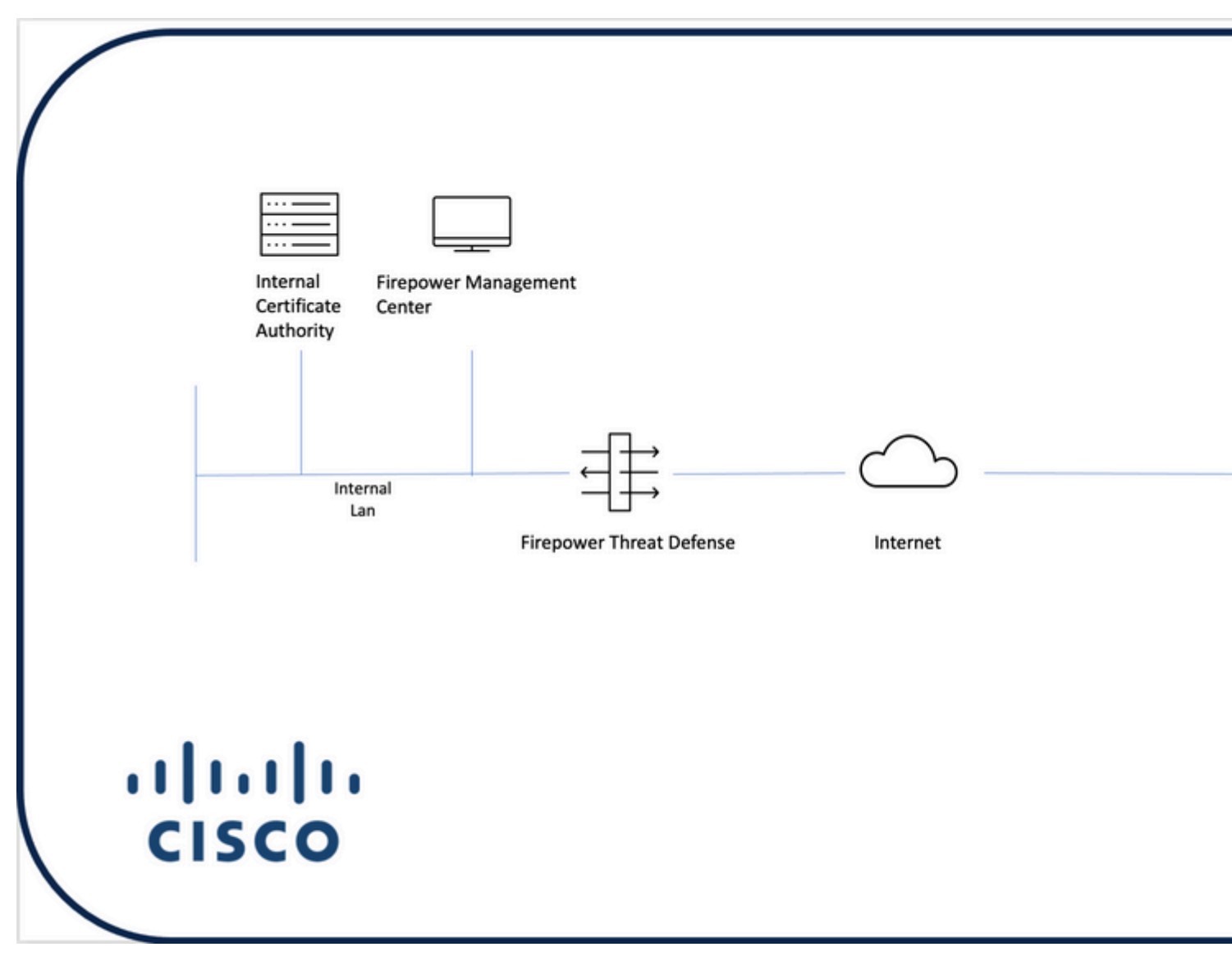

<span id="page-1-2"></span>**Add Certificate to FTD**

Step 1. Create a certificate for the FTD on the FMC appliance. Navigate to **Devices > Certificate** and choose **Add**, as shown in this image:

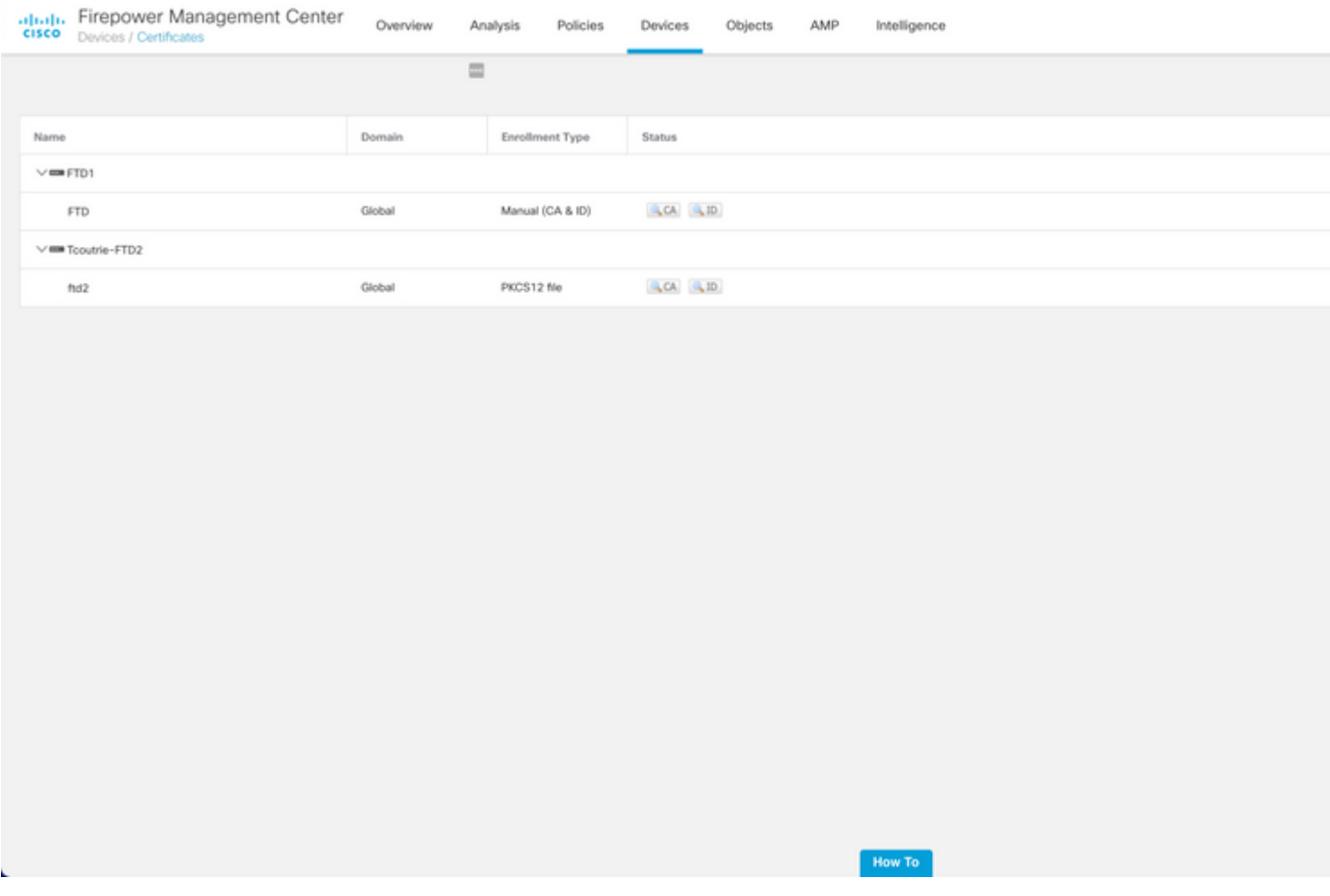

Step 2. Choose the FTD desired for the VPN connection. Choose the **FTD appliance** from the devices dropdown. Click the **+** icon to add a new certificate enrollment method, as shown in this image:

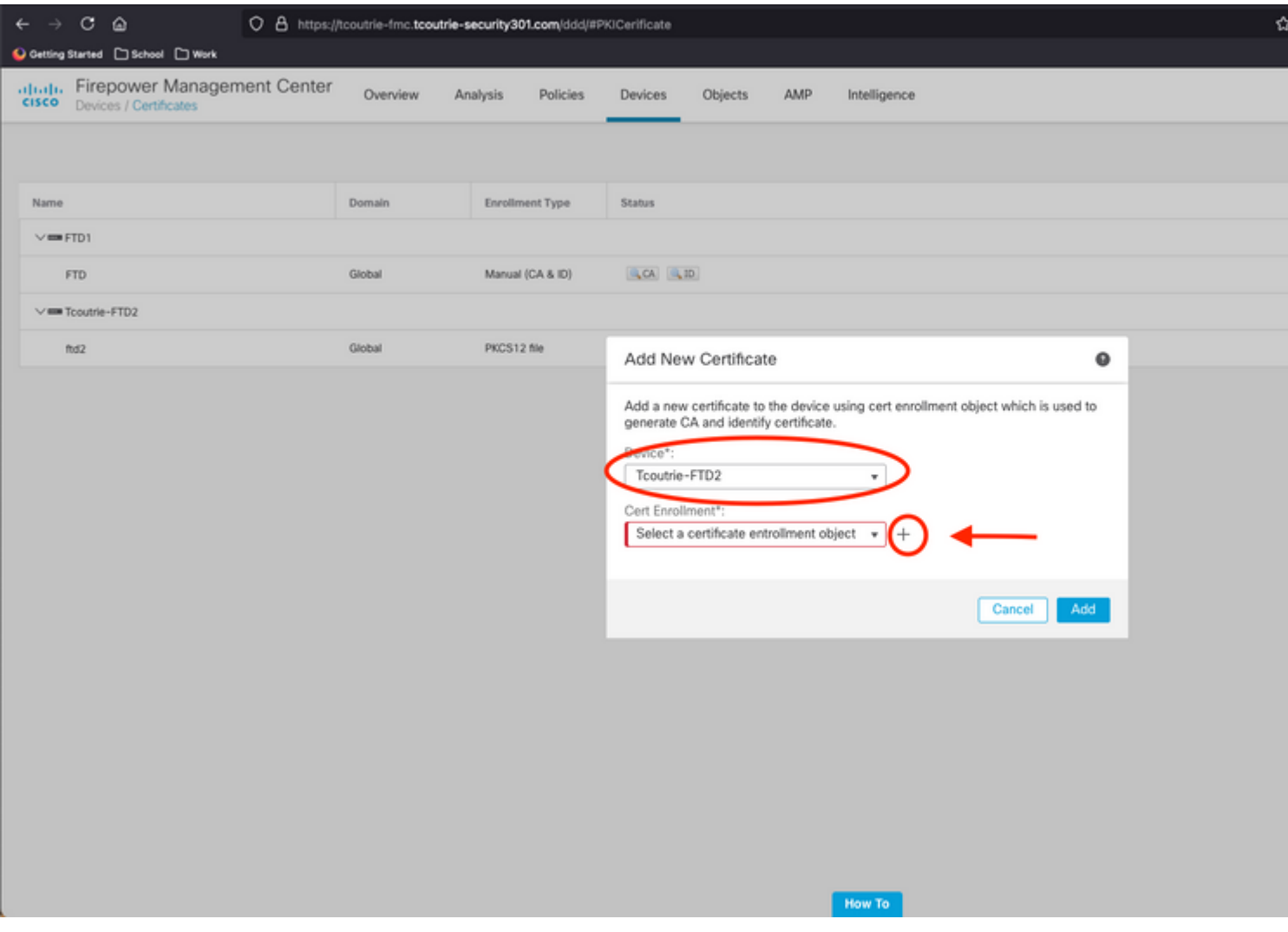

Step 3. Add the certificates to the device. Choose the option that is the preferred method to obtain certificates in the environment.

**Tip**: The available options are: Self Signed Certificate - Generate a new certificate locally, SCEP - Use Simple Certificate Enrollment Protocol to obtain a certificate from a CA, Manual- Manually install the Root and Identity certificate, PKCS12 - Upload encrypted certificate bundle with root, identity, and private key.

Step 4. Upload the certificate to the FTD device. Enter the passcode (PKCS12 only) and click **Save**, as shown in this image:

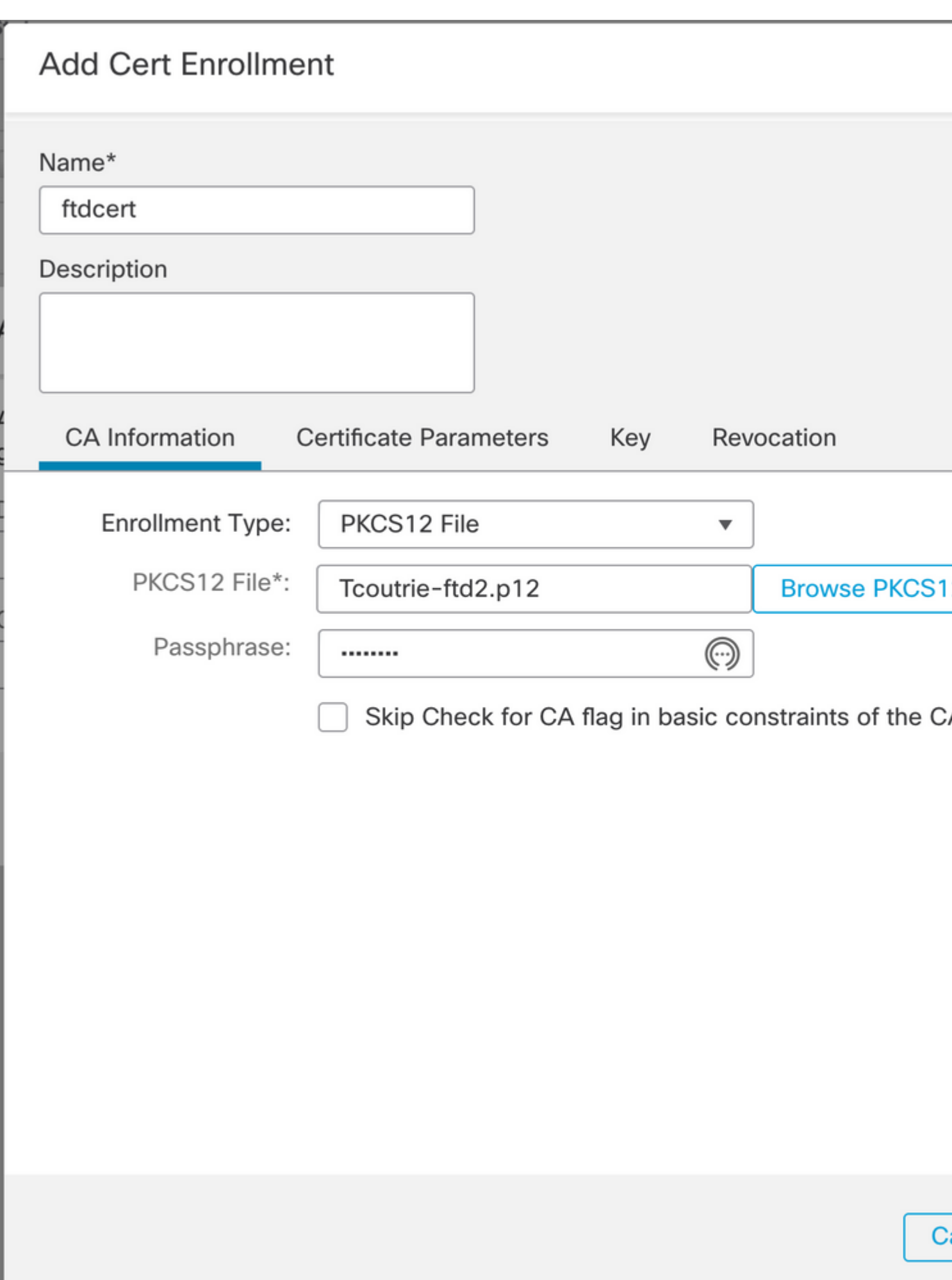

: Once you have saved the file, the deployment of the certificates occurs immediately. To see certificate details, choose the ID.

### <span id="page-5-0"></span>**Configure Cisco Anyconnect**

Configure Anyconnect via FMC with the remote access wizard.

Step 1. Start the Remote Access VPN policy wizard to configure Anyconnect.

Navigate to **Devices > Remote Access** and choose **Add**.

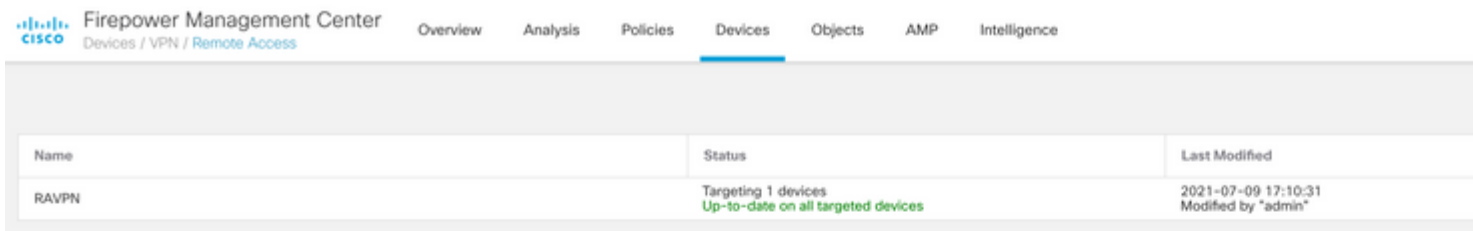

Step 2. Policy Assignment.

Complete the policy assignment: a. Name the policy.

b. Choose the VPN protocols desired.

c. Choose the targeted device to apply the configuration.

How To

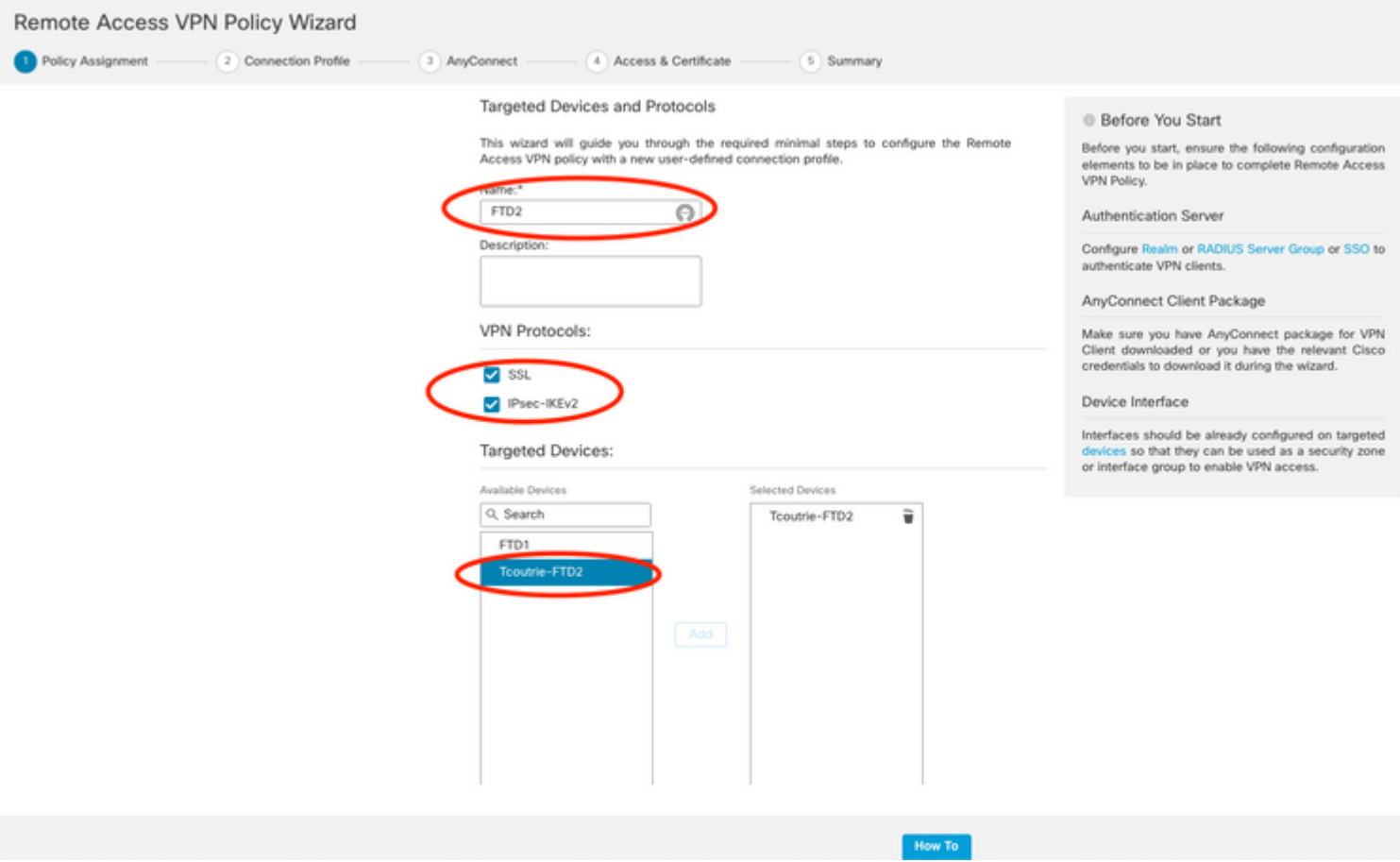

Step 3. Connection Profile.

- a. Name the Connection Profile.
- b. Set the authentication method to Client Certificate Only.
- c. Assign an IP address pool, and if needed, create a new Group Policy.
- d. Click **Next**.

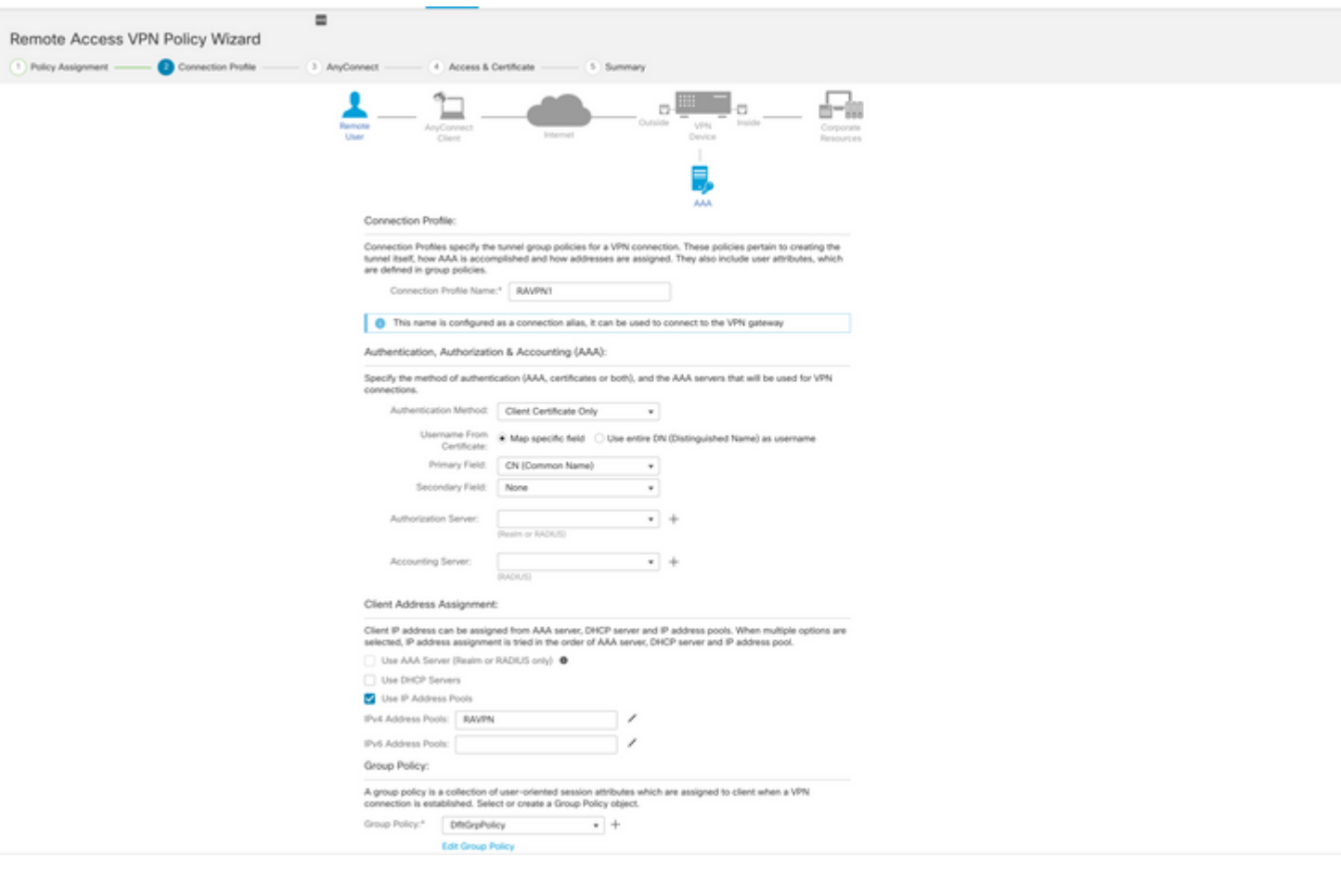

**Note**: Choose the Primary Field to be used to enter the user name for authentication sessions. The CN of the certificate is used in this guide.

Step 4. Anyconnect.

Add an Anyconnect image to the appliance. Upload the preferred version of Anyconnect and click **Next**.

**Note**: Cisco Anyconnect packages can be downloaded from **Software.Cisco.com**.

Step 5. Access and Certificate.

Apply the Certificate to an Interface and enable Anyconnect on Interface Level, as shown in this image, and click **Next**.

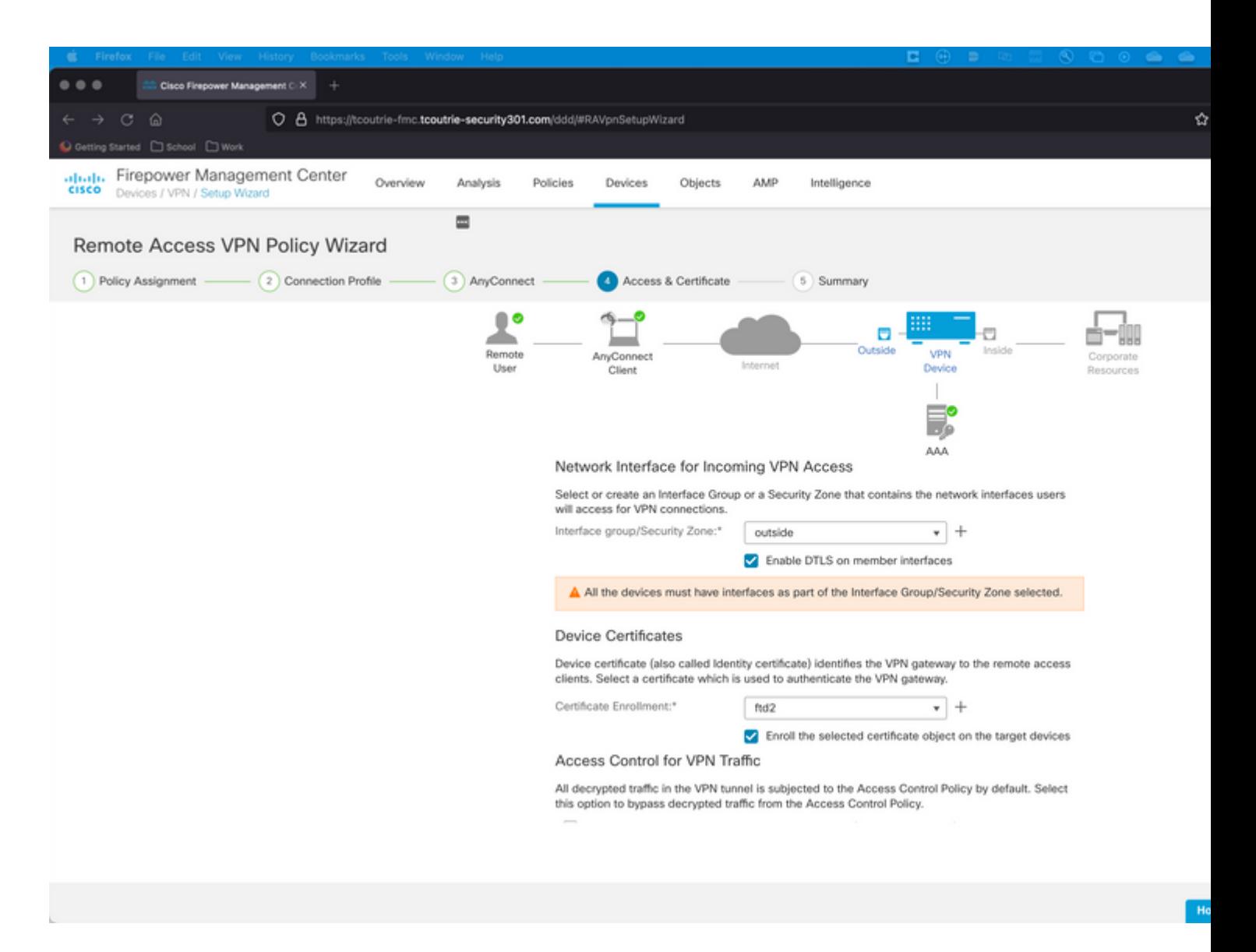

Step 6. Summary.

<span id="page-8-0"></span>Review the configurations. If all checks out, click **finish** and then **deploy**.

### **Create Certificate for Mobile Users**

Create a certificate to be added to the mobile device used in the connection.

Step 1. XCA.

a. Open XCA

b. Start a new Database

Step 2. Create CSR.

- a. Choose **Certificate Signing Request** (CSR)
- b. Choose **New Request**
- c. Enter the value with all information needed for the certificate

#### d. Generate a new key

e. When finished, click **OK**

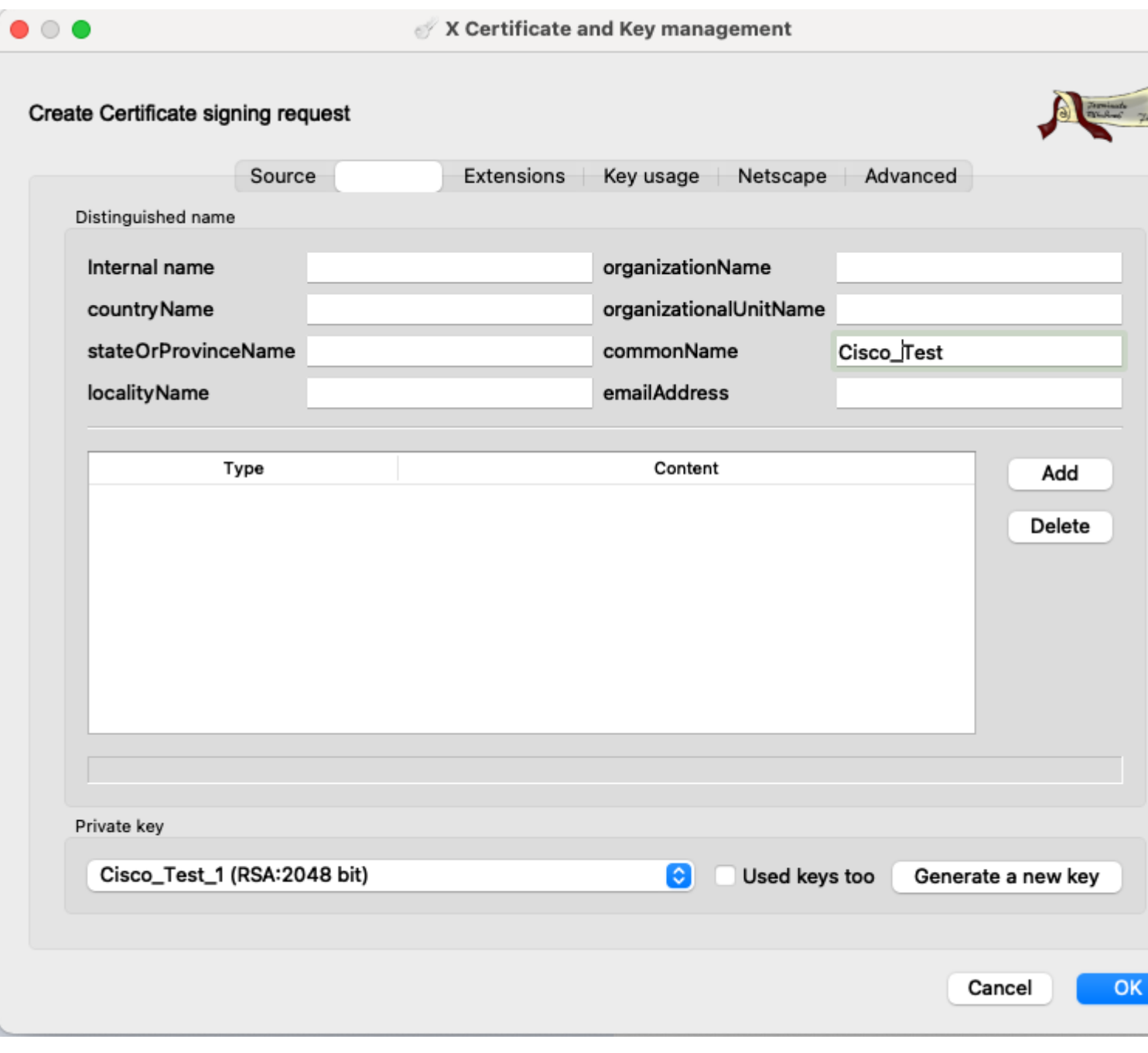

### **Note**: This document uses the CN of the certificate.

Step 3. Submit CSR.

- a. Export the CSR
- b. Submit CSR to CA to obtain a new Certificate

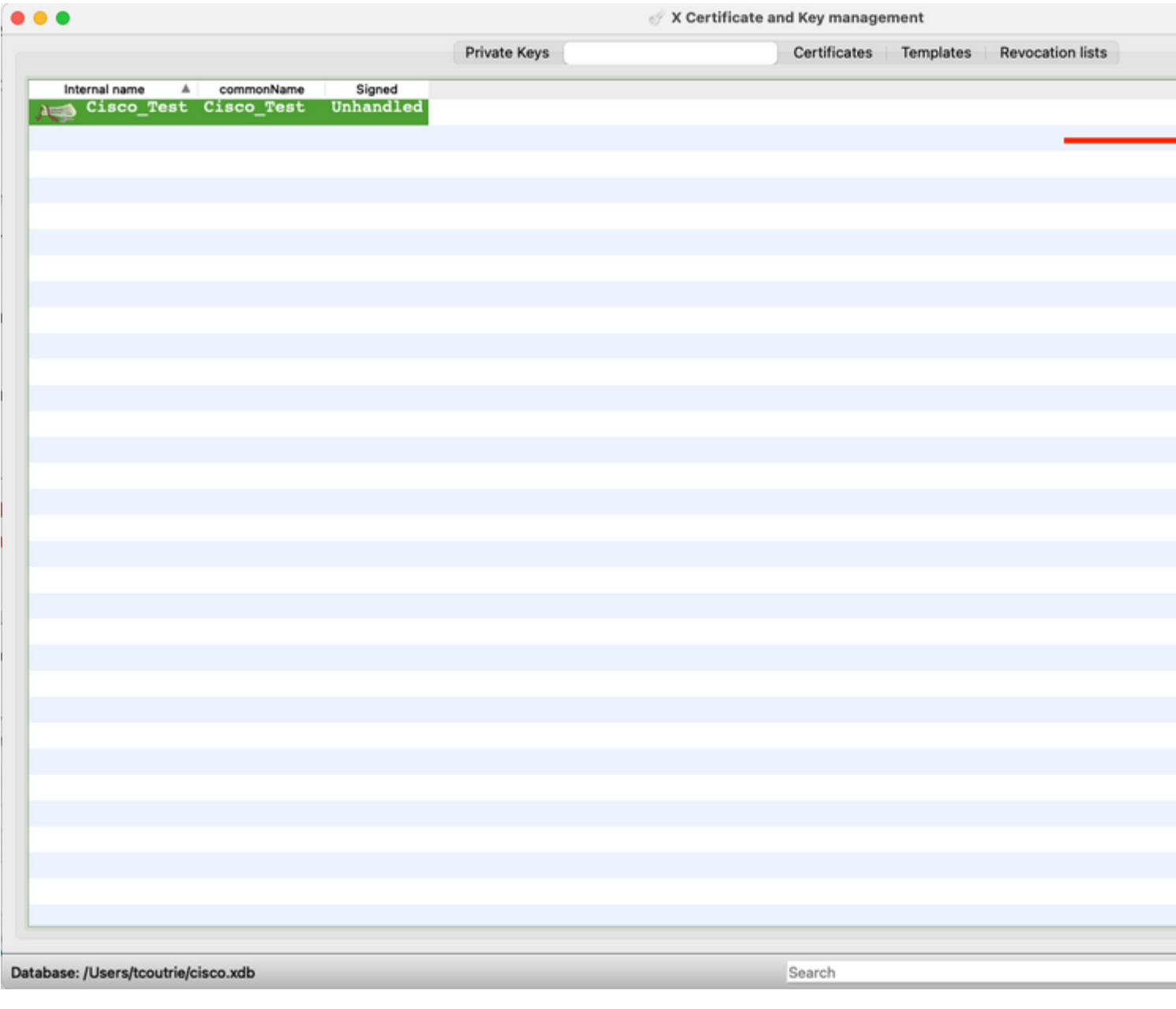

**Note**: Use the PEM format of the CSR.

### <span id="page-10-0"></span>**Install on Mobile Device**

Step 1. Add the device certificate to the mobile device. Step 2. Share the certificate with the Anyconnect application to add the new certificate application.

**Caution**: Manual installation requires the user to share the certificate with the application. This does not apply to certificates pushed via MDMs.

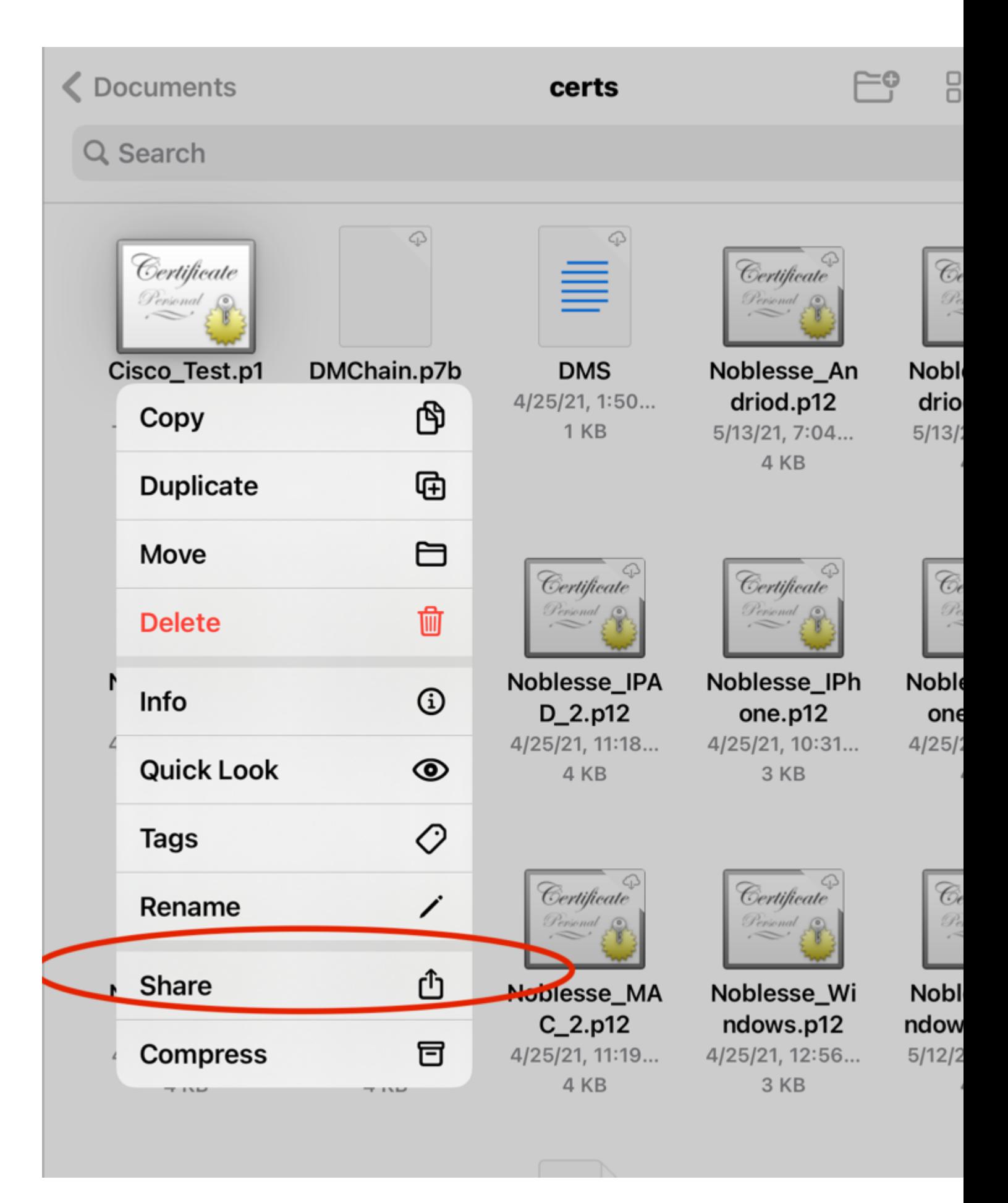

Step 3. Enter certificate password for **PKCS12** File.

Step 4. Create a New connect on Anyconnect.

#### Step 5. Navigate to new connections; **Connections > Add VPN Connection**.

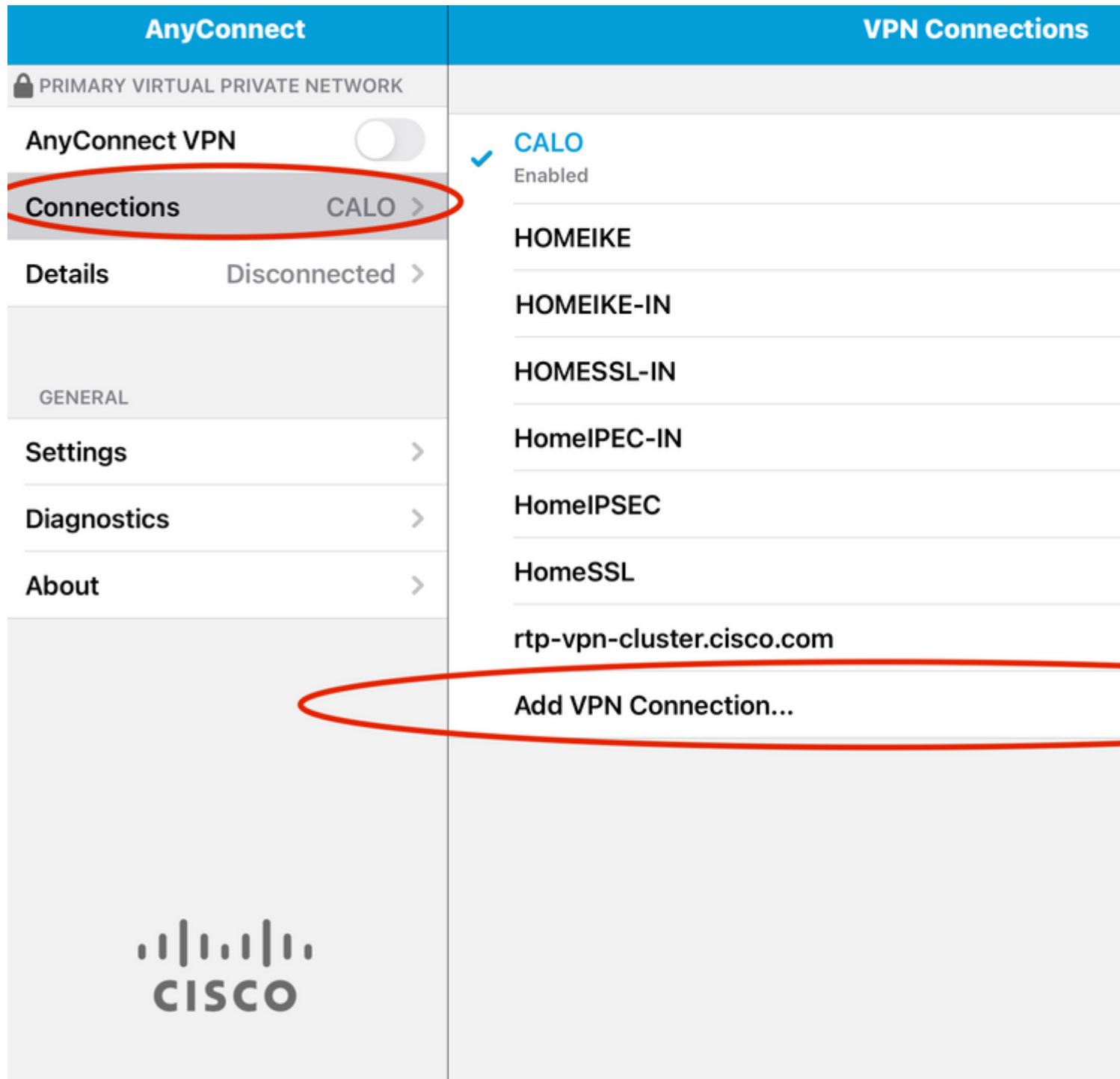

Step 6. Enter the information for the new connection. $\hat{\mathbf{a}} \in \mathbf{f}$ 

Description: Name the connect

Server Address: IP address or FQDN of FTD

Advanced: Additional configurations

Step 7. Choose **Advanced**.

Step 8. Choose **Certificate** and choose your newly added certificate.

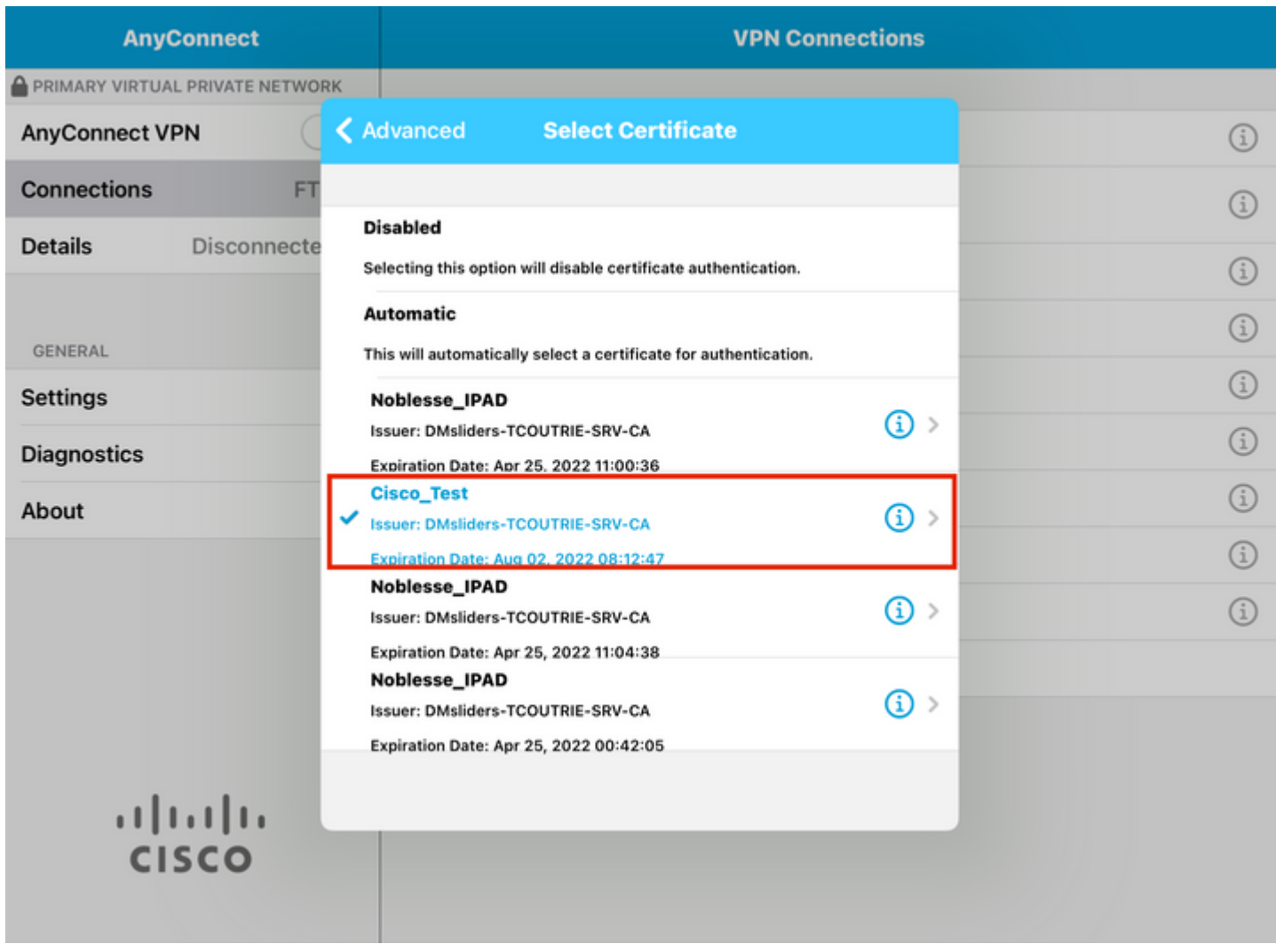

### $\hat{\mathbf{a}}\mathbf{\in}f$

Step 9. Navigate back to **Connections** and test.

Once successful, the toggle stays on and details show connected in the status.

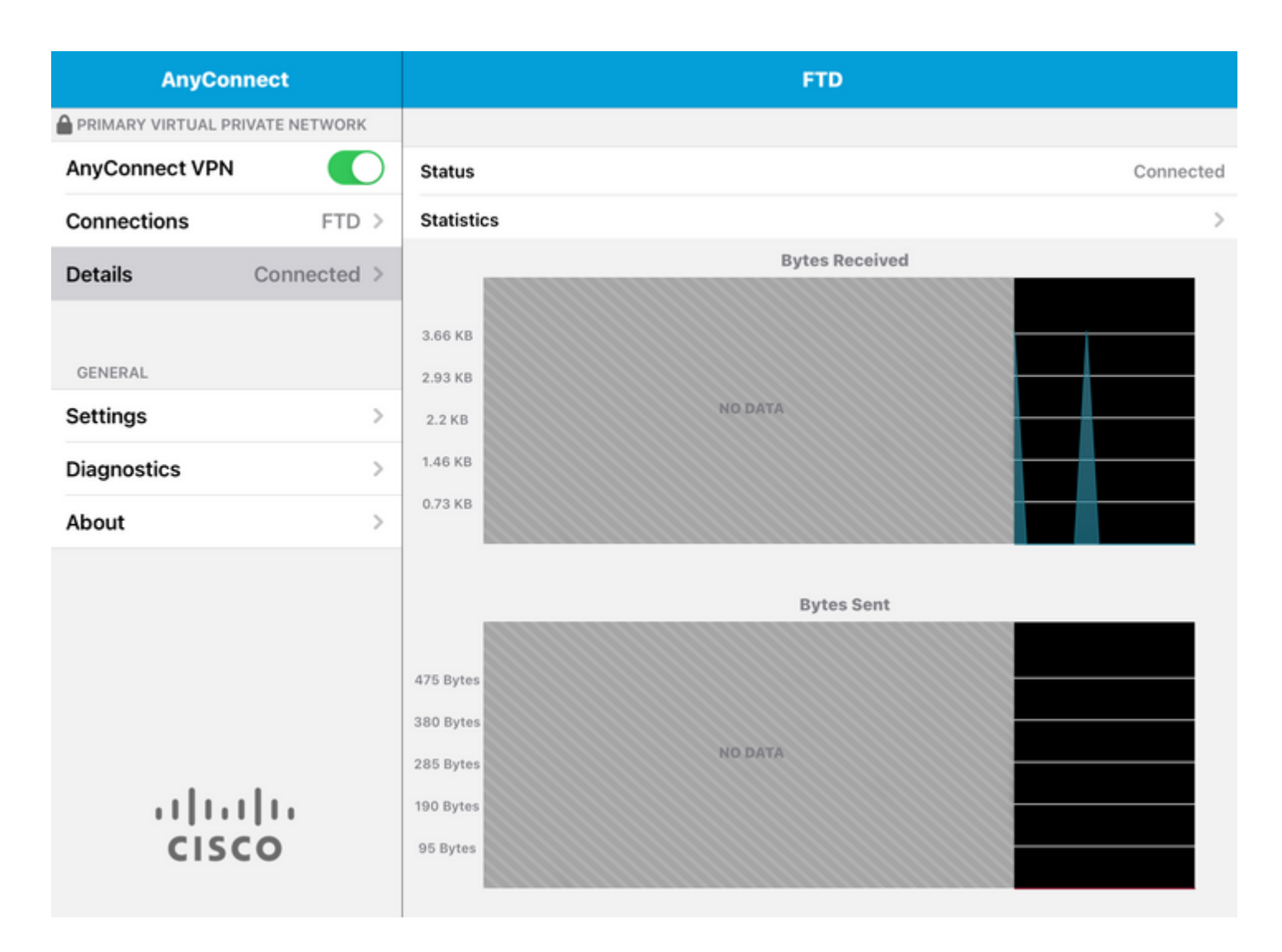

### <span id="page-14-0"></span>**Verify**

The command **show vpn-sessiondb detail Anyconnect** shows all information about the connected host.

**Tip**: The option to further filter this command is the 'filter' or 'sort' keywords added to the command.

For example:

```
Tcoutrie-FTD3# show vpn-sessiondb detail Anyconnect
Username : Cisco_Test Index : 23
Assigned IP : 10.71.1.2 Public IP : 10.118.18.168
Protocol : Anyconnect-Parent SSL-Tunnel DTLS-Tunnel
License : Anyconnect Premium, Anyconnect for Mobile
Encryption : Anyconnect-Parent: (1)none SSL-Tunnel: (1)AES-GCM-256 DTLS-Tunnel: (1)AES-GCM-256
Hash : Anyconnect-Parent: (1)none SSL-Tunnel: (1)SHA384 DTLS-Tunnel: (1)SHA384
Bytes Tx : 8627 Bytes Rx : 220
Pkts Tx : 4 Pkts Rx : 0
Pkts Tx Drop : 0 Pkts Rx Drop : 0
Group Policy : SSL Tunnel Group : SSL
Login Time : 13:03:28 UTC Mon Aug 2 2021
Duration : 0h:01m:49s
```
Inactivity : 0h:00m:00s VLAN Mapping : N/A VLAN : none Audt Sess ID : 0a7aa95d000170006107ed20 Security Grp : none Tunnel Zone : 0 Anyconnect-Parent Tunnels: 1 SSL-Tunnel Tunnels: 1 DTLS-Tunnel Tunnels: 1 Anyconnect-Parent: Tunnel ID : 23.1 Public IP : 10.118.18.168 Encryption : none Hashing : none TCP Src Port : 64983 TCP Dst Port : 443 Auth Mode : Certificate Idle Time Out: 30 Minutes Idle TO Left : 28 Minutes Client OS : apple-ios Client OS Ver: 14.6 Client Type : Anyconnect Client Ver : Cisco Anyconnect VPN Agent for Apple iPad 4.10.01099 Bytes Tx : 6299 Bytes Rx : 220 Pkts Tx : 2 Pkts Rx : 0 Pkts Tx Drop : 0 Pkts Rx Drop : 0 SSL-Tunnel: Tunnel ID : 23.2 Assigned IP : 10.71.1.2 Public IP : 10.118.18.168 Encryption : AES-GCM-256 Hashing : SHA384 Ciphersuite : ECDHE-RSA-AES256-GCM-SHA384 Encapsulation: TLSv1.2 TCP Src Port : 64985 TCP Dst Port : 443 Auth Mode : Certificate Idle Time Out: 30 Minutes Idle TO Left : 28 Minutes Client OS : Apple iOS Client Type : SSL VPN Client Client Ver : Cisco Anyconnect VPN Agent for Apple iPad 4.10.01099 Bytes Tx : 2328 Bytes Rx : 0 Pkts Tx : 2 Pkts Rx : 0 Pkts Tx Drop : 0 Pkts Rx Drop : 0 DTLS-Tunnel: Tunnel ID : 23.3 Assigned IP : 10.71.1.2 Public IP : 10.118.18.168 Encryption : AES-GCM-256 Hashing : SHA384 Ciphersuite : ECDHE-ECDSA-AES256-GCM-SHA384 Encapsulation: DTLSv1.2 UDP Src Port : 51003 UDP Dst Port : 443 Auth Mode : Certificate Idle Time Out: 30 Minutes Idle TO Left : 28 Minutes Client OS : Apple iOS Client Type : DTLS VPN Client Client Ver : Cisco Anyconnect VPN Agent for Apple iPad 4.10.01099 Bytes Tx : 0 Bytes Rx : 0 Pkts Tx : 0 Pkts Rx : 0 Pkts Tx Drop : 0 Pkts Rx Drop : 0

### <span id="page-15-0"></span>**Troubleshoot**

<span id="page-15-1"></span>**Debugs**

Debugs that are be required to troubleshoot this issue is:

Debug crypto ca 14

Debug webvpn 255

Debug webvpn Anyconnect 255

If the connection is IPSEC and not SSL:

Debug crypto ikev2 platform 255 Debug crypto ikev2 protocol 255 debug crypto CA 14

Logs from the Anyconnect mobile application:

Navigate to **Diagnostic > VPN Debug Logs > Share logs**.

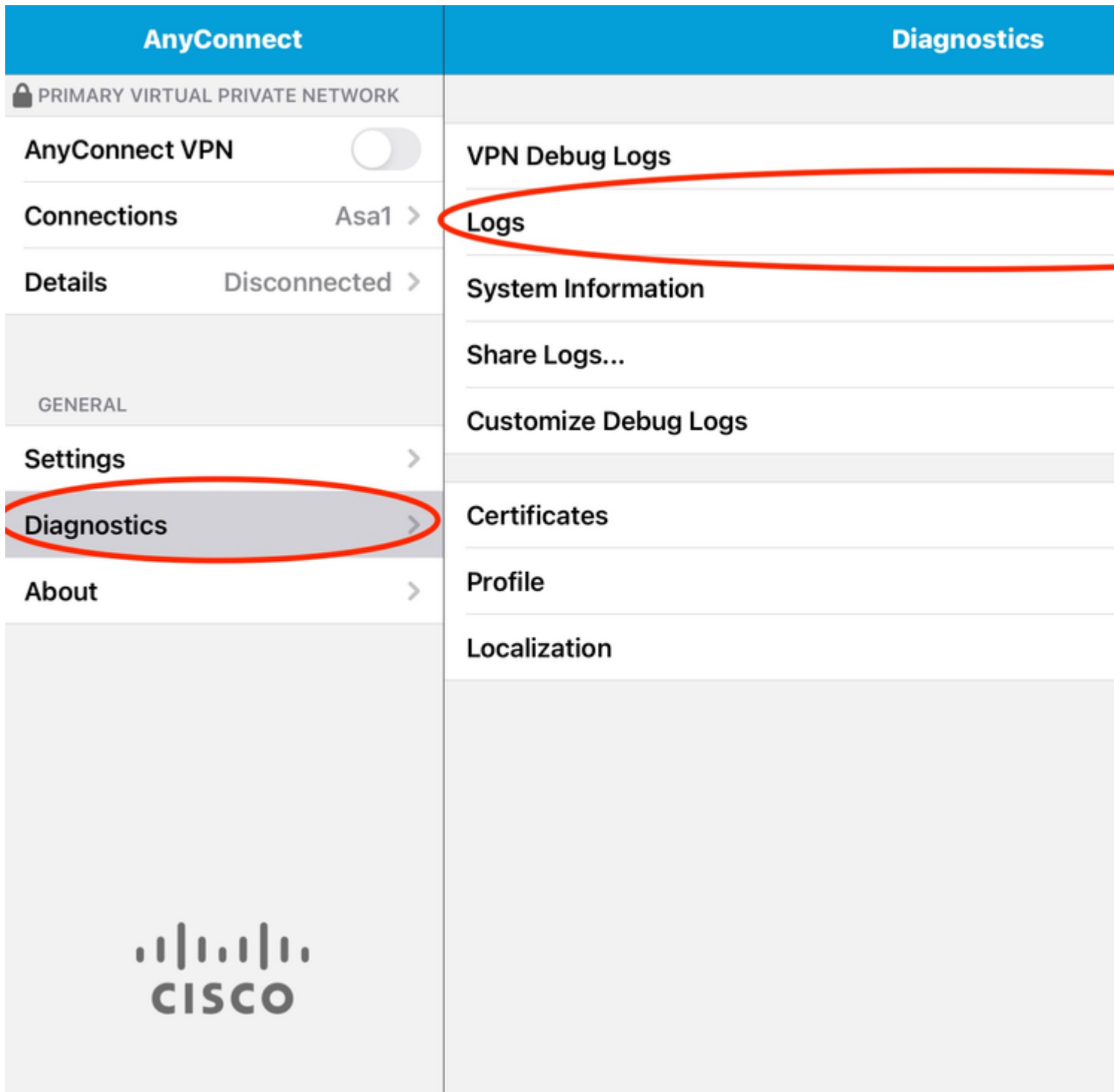

Enter in the information:

- Problem
- Steps to reproduce

Then navigate to **Send > Share with**.

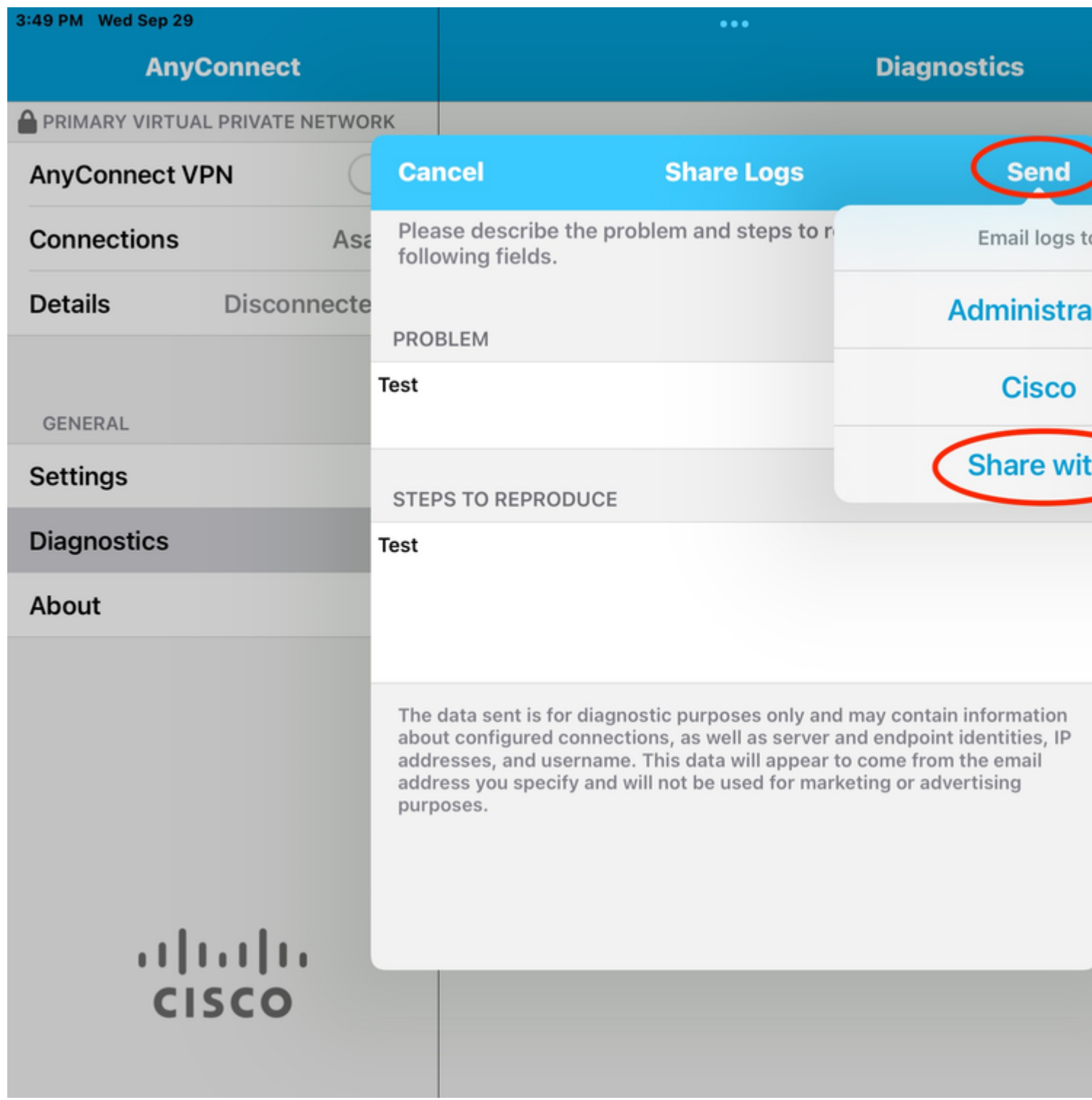

This presents the option to use an email client to send the logs.